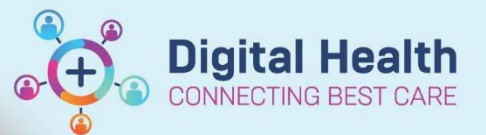

# **Documentation - Documenting VTE Risk Assessment**

**Digital Health Quick Reference Guide** 

#### **This Quick Reference Guide will explain how to:**

Document a VTE Risk Assessment

**Handy Hint – You can navigate to the VTE Risk Assessment Form in 2 ways:**

- 1. [As part of an admission](#page-0-0)
- 2. [By selecting the form directly](#page-0-1)

Click here to jump to How to use the VTE [Risk Assessment Form](#page-2-0) If VTE Risk Assessment has not been completed, an alert with the option to document will appear when entering any medications.

### <span id="page-0-0"></span>**Navigate to the VTE Risk Assessment Form - As Part of an Admission**

- 1. Select and open the patient chart for whom you wish to document VTE Risk for
- 2. Select Medical Officer View from the Table of Contents on the left-hand side 3. Select the  $\frac{\text{Admit}}{\text{Ad}}$  Tab from within the workspace 4. Select or scroll down to navigate to VTE Risk Assessment within the workspace **VTE Risk** VTE WH Risk assessn ⊿ VTE Risk Assessment (1)
- <span id="page-0-1"></span>5. The VTE Risk Assessment form will pop up in a new window

VTE WH Risk assessment

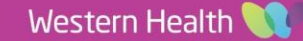

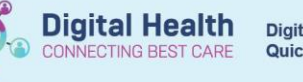

 $\Box$  $\mathbf{\times}$ 

## **Navigate to the VTE Risk Assessment Form – By Selecting the Form Directly**

- 1. Select and open the patient chart for whom you wish to document VTE Risk Assessment for
- 2. Select  $\frac{1}{2}$  AdHoc from the navigation bar

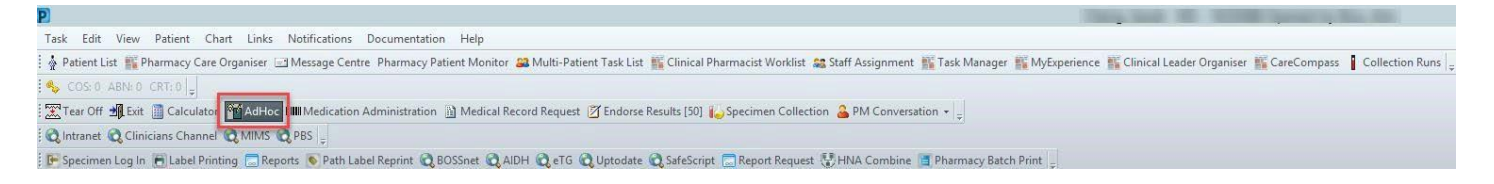

3. The following window will open. Select "Medical Officer" > "Inpatient Assessments" > "Height, Weight, Allergy & VTE **Assessment". Click Chart**<br>**P** Ad Hoc Charting - TESTWHS, TESTING

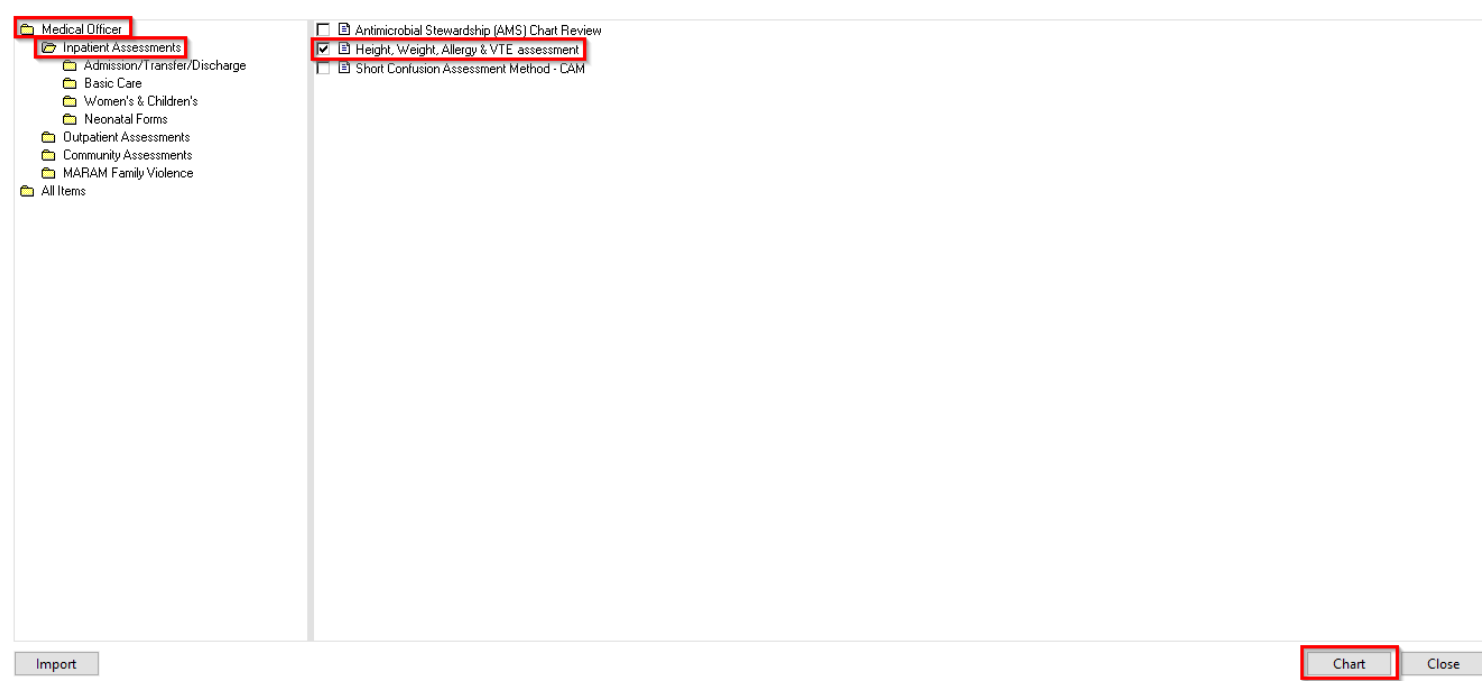

4. The VTE Risk Assessment form will pop up in a new window

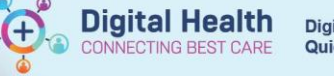

## <span id="page-2-0"></span>**How to use the VTE Risk Assessment Form**

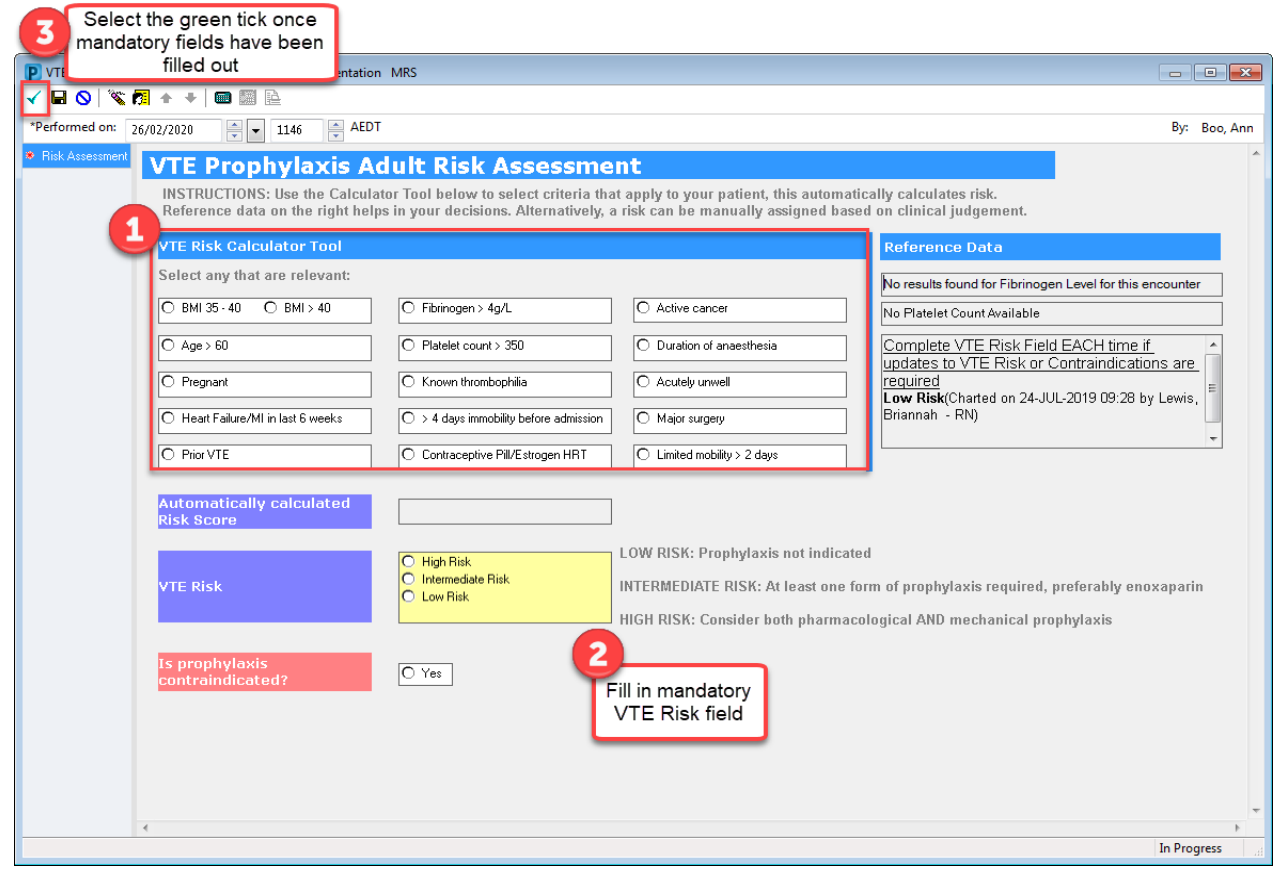

#### Documented VTE Risk will appear in Documentation and Continuous Notes

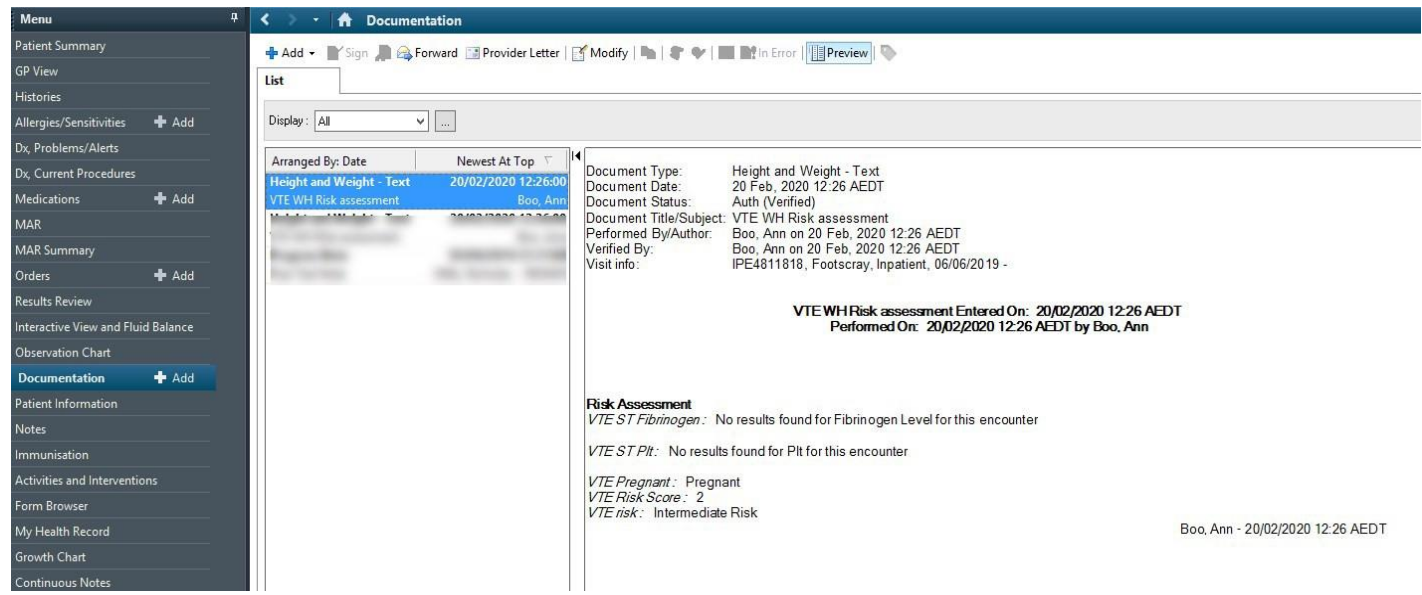

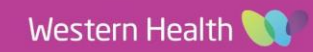